#### **Background**

Depending on the situation, it may be appropriate to override a student or class restriction to enroll a student into a class.

In ConnectCarolina, registration overrides are split into two categories.

- 1. The student's specific overrides are displayed on the **General Overrides** tab.
- 2. The class-specific overrides are on the **Class Overrides** tab.

### **Apply a General Override**

1. Click on the **Navigation** 

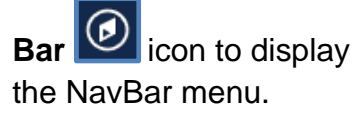

*Note: This icon can be found in the upper righthand corner of your screen.* 

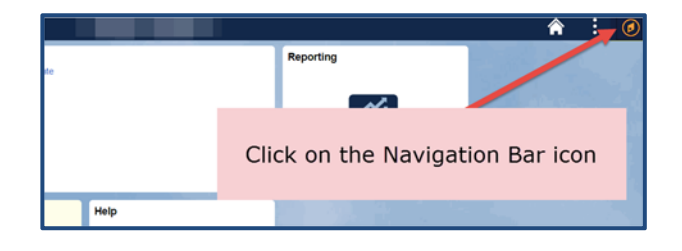

2. Click on the **Navigator**

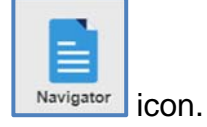

- 3. Click on the **Student Admin Menu** link.
- 4. Follow the path below to access the **Quick Enroll**  Page

*Records and Enrollment > Enroll Students > Quick Enroll a Student*

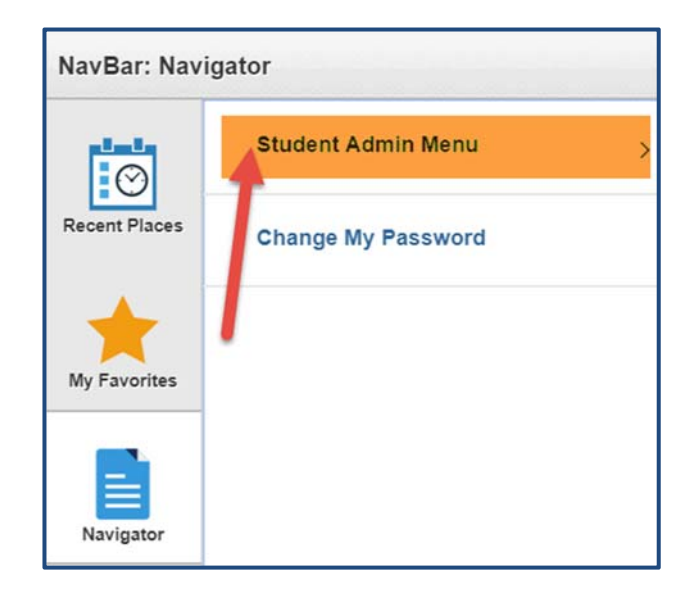

On the **Add a New Value** tab:

- 1. Enter a student PID
- 2. Enter a valid Term
- 3. Click the Add button

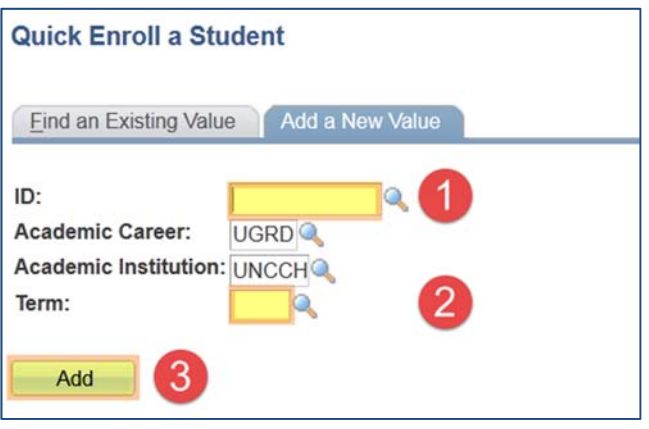

4. Click on General Overrides or Class Overrides.

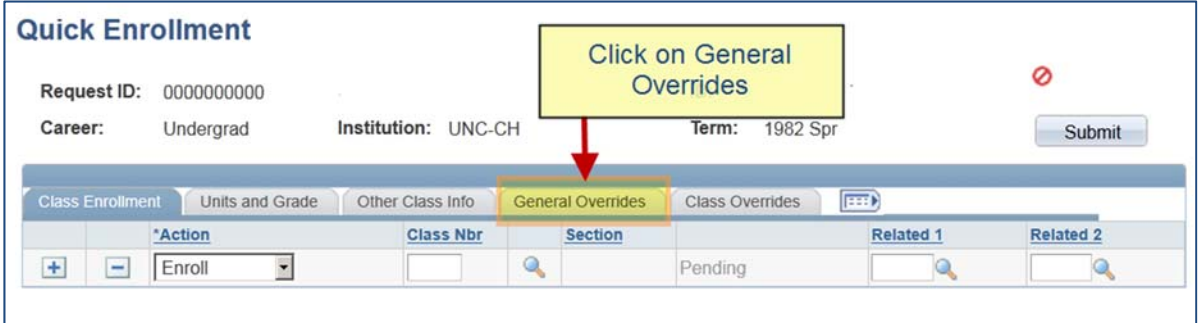

5. Select the override required to complete the Quick Add and click the Submit button.

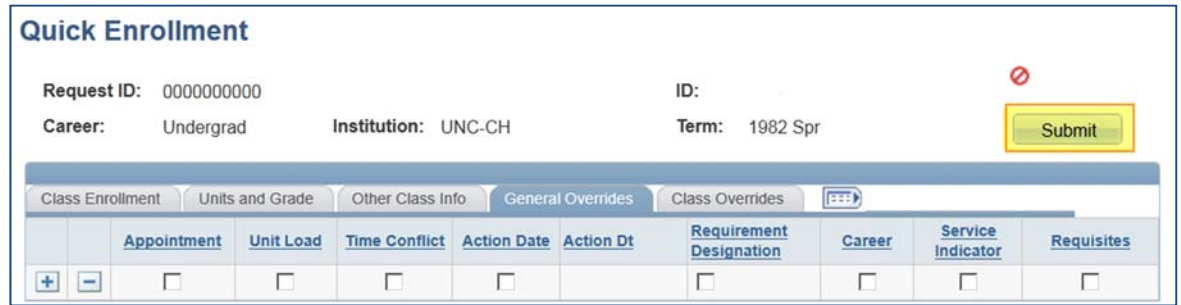

The table below details the General Overrides that are used in ConnectCarolina.

**Note:** Not all overrides will be used.

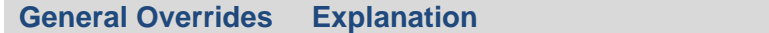

**SIS Screen** 

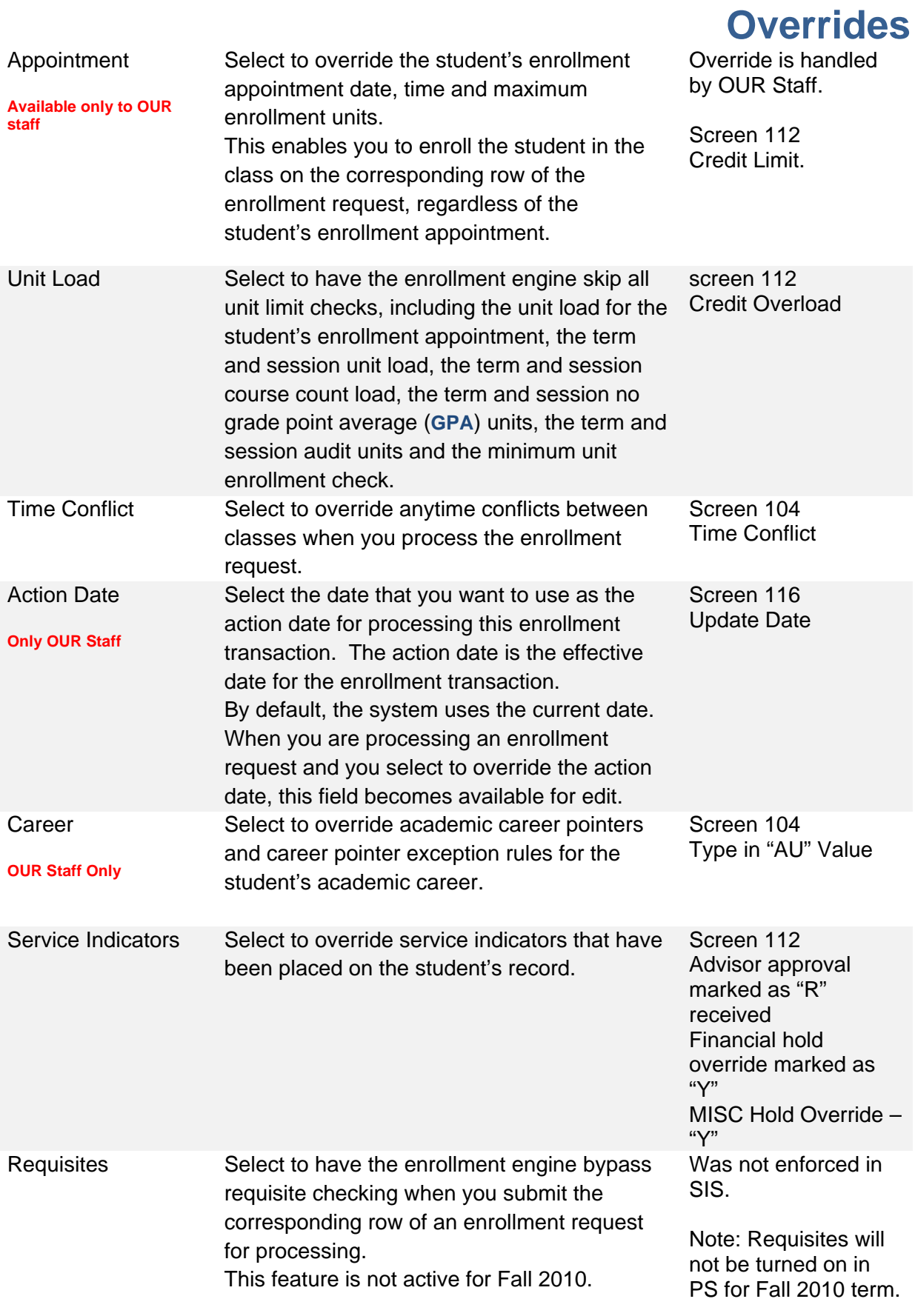

**Office of the University Registrar** 

### **Apply a Class Override**

1. Click on the

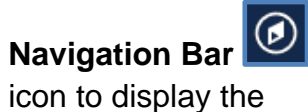

icon to display the NavBar menu.

*Note: This icon can be found in the upper righthand corner of your screen.* 

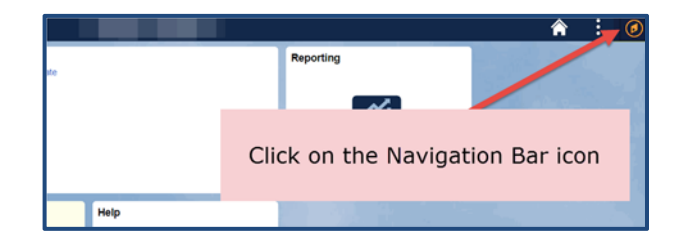

2. Click on the

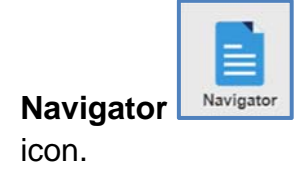

- 3. Click on the **Student Admin Menu** link.
- 4. Follow the path below to access the **Quick Enroll** Page

*Records and Enrollment > Enroll Students > Quick Enroll a Student*

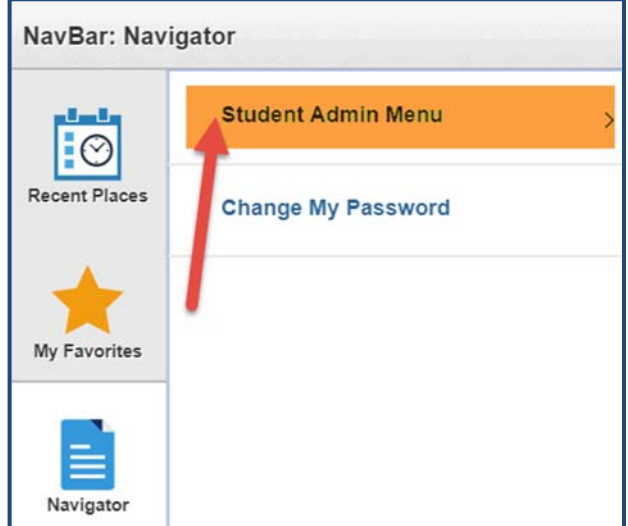

On the **Add a New Value** tab:

- 1. Enter a student PID
- 2. Enter a valid Term
- 3. Click the Add button.

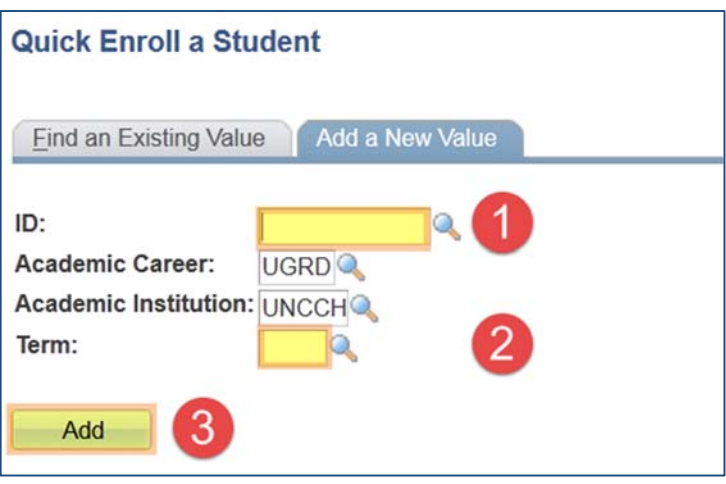

4. Click on Class Overrides.

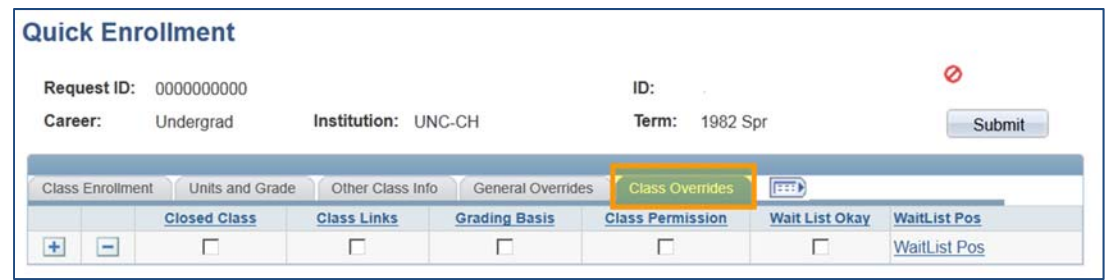

The table below details the Class Overrides that are used in ConnectCarolina.

**Note:** Not all overrides will be used.

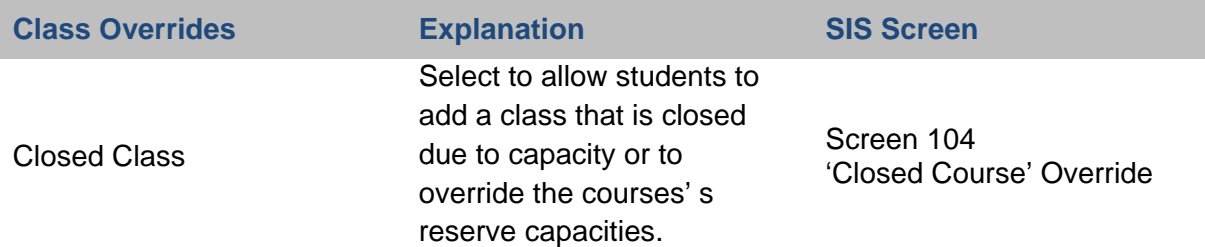

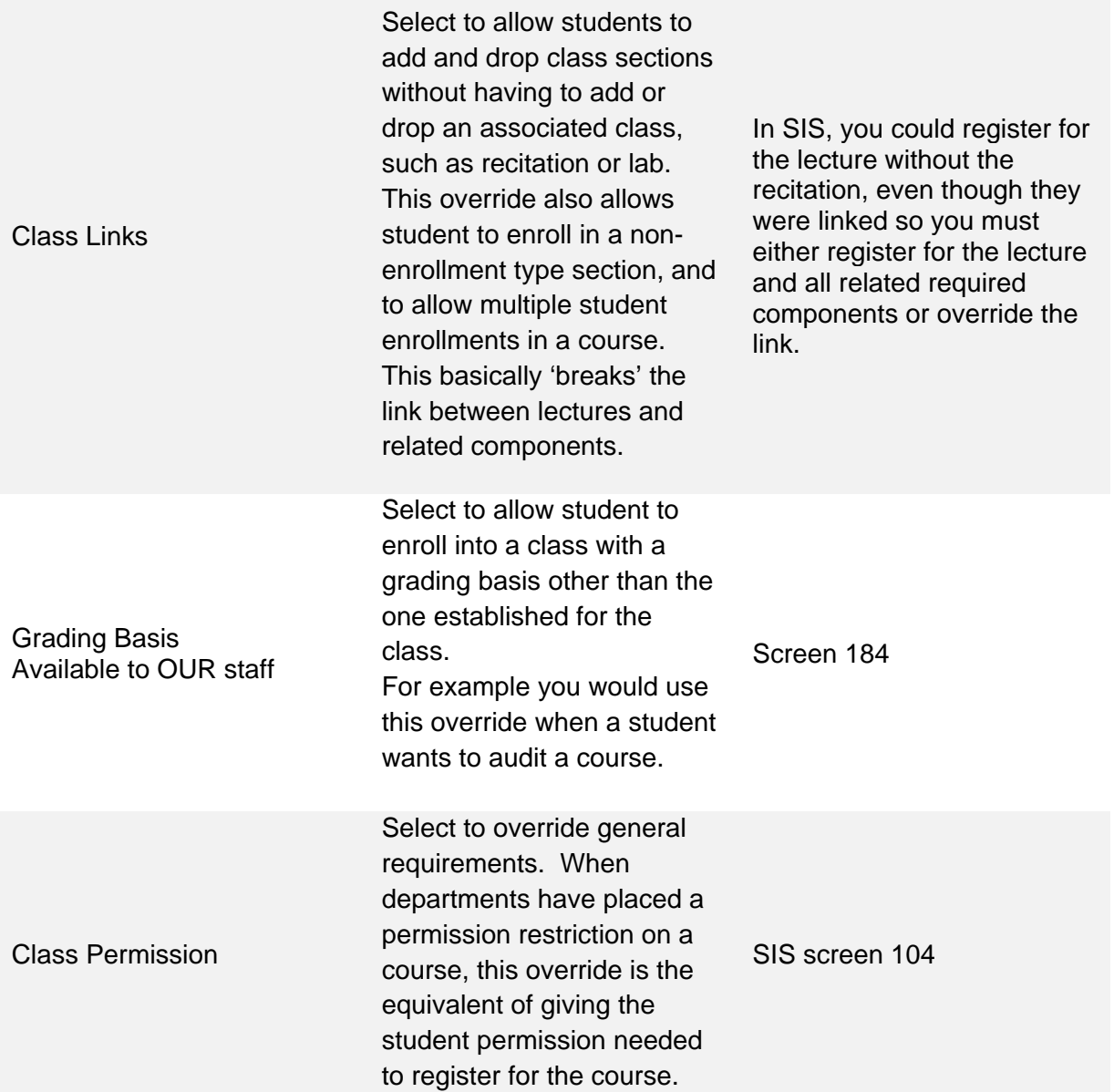